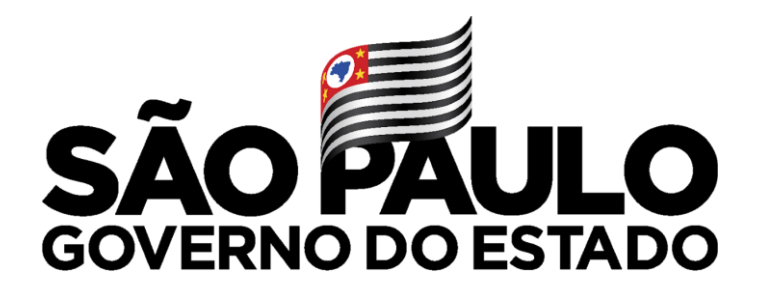

Secretaria de Educação

### **Atribuição ONLINE - 2022 Manifestação de Interesse**

# **Professor**

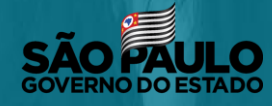

Secretaria de Educação

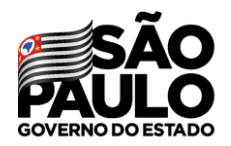

Secretaria de Educação

# **MANIFESTAÇÃO DE INTERESSE**

#### Atribuição Online

Editar Manifestação

Histórico de Atribuições Professor

Manifestação de Interesse

Após acessar o módulo Atribuição Online clique no submenu **Manifestação de Interesse**

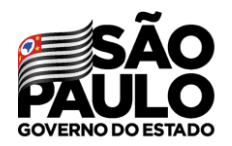

Secretaria de Educação

#### Manifestar Interesse - Atribuição ONLINE

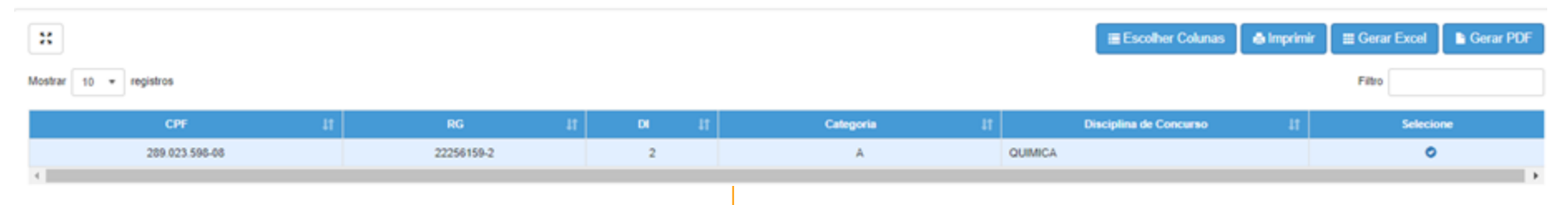

No grid serão apresentadas as informações do docente, para realizar a manifestação clique no botão $\bullet$ 

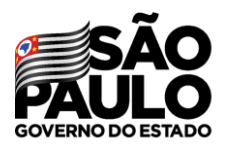

#### Secretaria de Educação

Caso manifeste interesse em turmas de mais de uma escola e seja classificado para ser atribuído em ambas, deseja dar aula nas 2 escolas ou ser atribuído apenas na escola que seja a 1ª em sua ordem de preferência?

#### Quantidade de Escolas

O Desejo ser atribuído em no máximo 1 mesma escola.

O Desejo ser atribuído em mais de uma escola, conforme minha ordem de preferência.

#### Turno(s) em que deseja trabalhar:

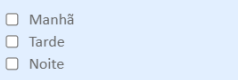

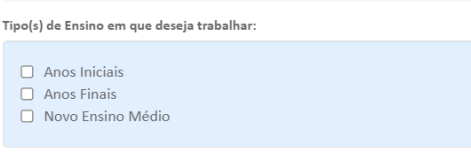

#### Aceite dos Termos da Resolução

■ Estou ciente dos termos da Resolução, que trata da atribuição de aulas, e desejo manifestar interesse para a atribuição de aulas.

Será necessário responder às questões do pop-up apresentado e dar **Aceite nos Termos da Resolução**.

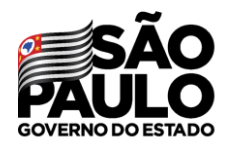

Secretaria de Educação

## **MANIFESTAÇÃO DE INTERESSE**

Serão apresentados os dados do professor, somente o telefone pode ser alterado.

#### **Manifestar Interesse**

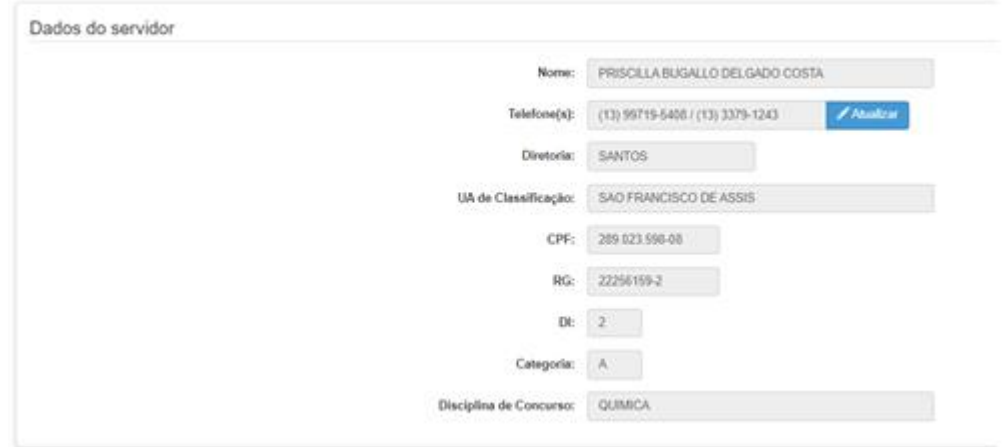

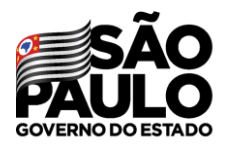

Secretaria de Educação

Selecione o semestre e clique em **Pesquisar**.

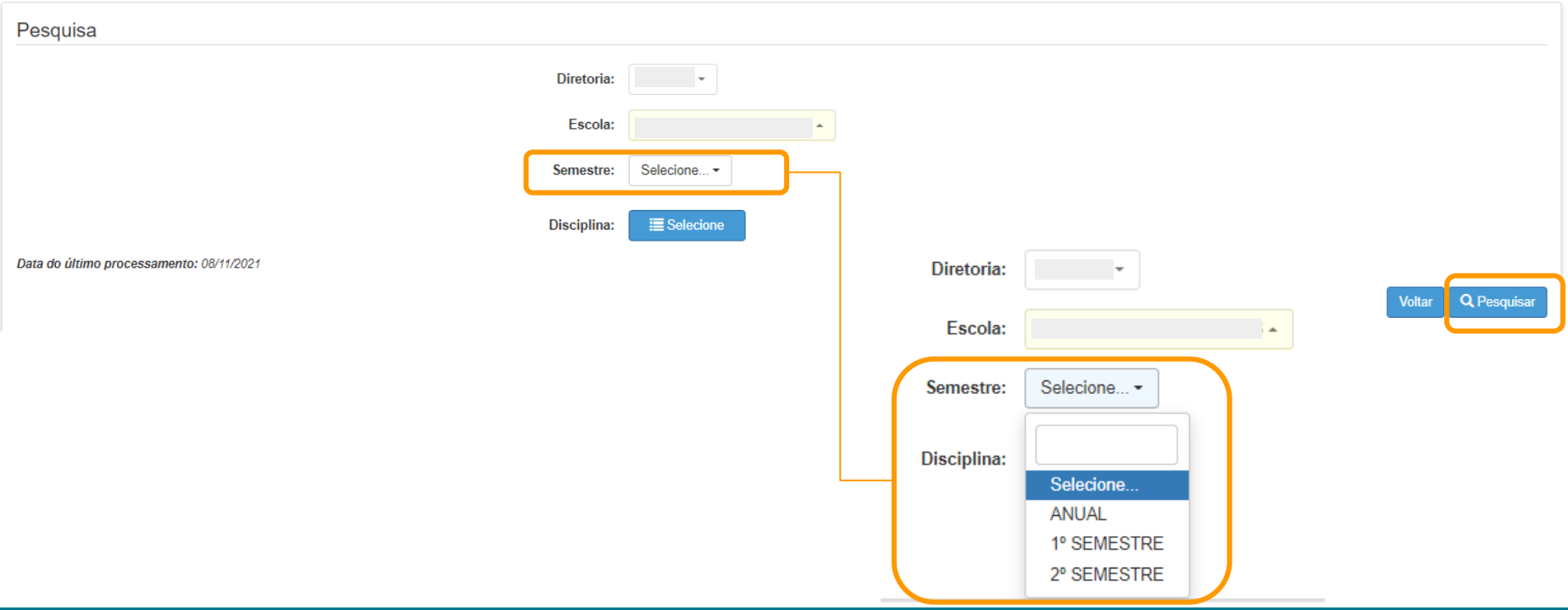

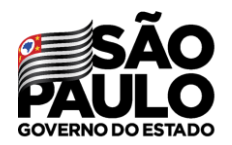

Secretaria de Educação

Ao selecionar um dos semestres será apresentado uma mensagem de alerta com as orientações sobre essa atribuição.

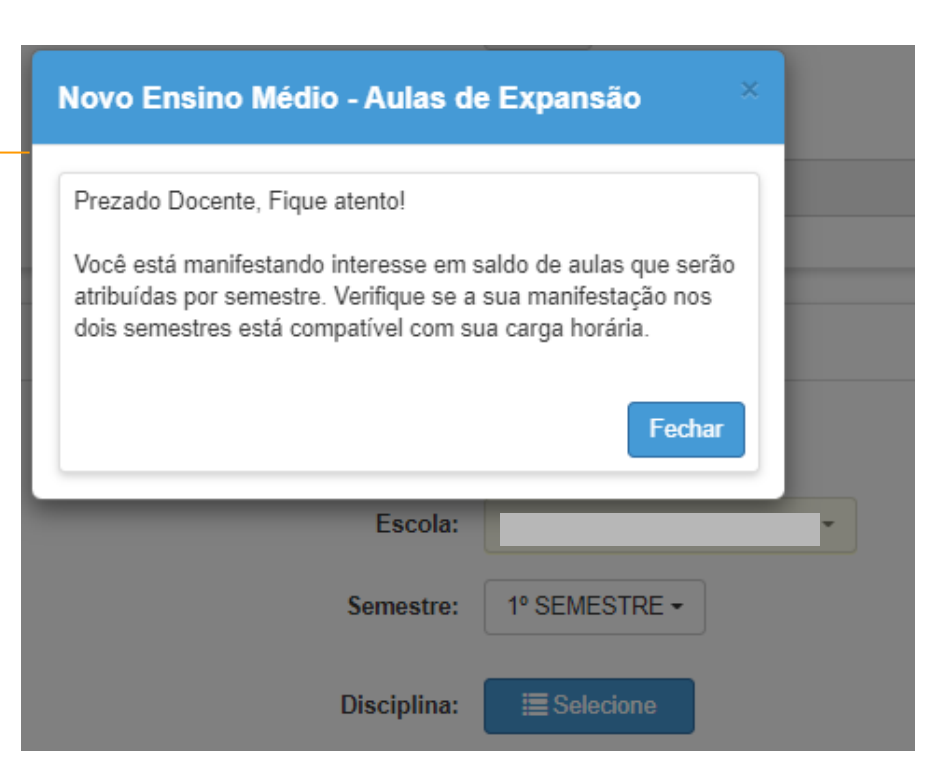

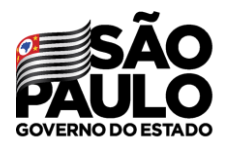

Secretaria de Educação

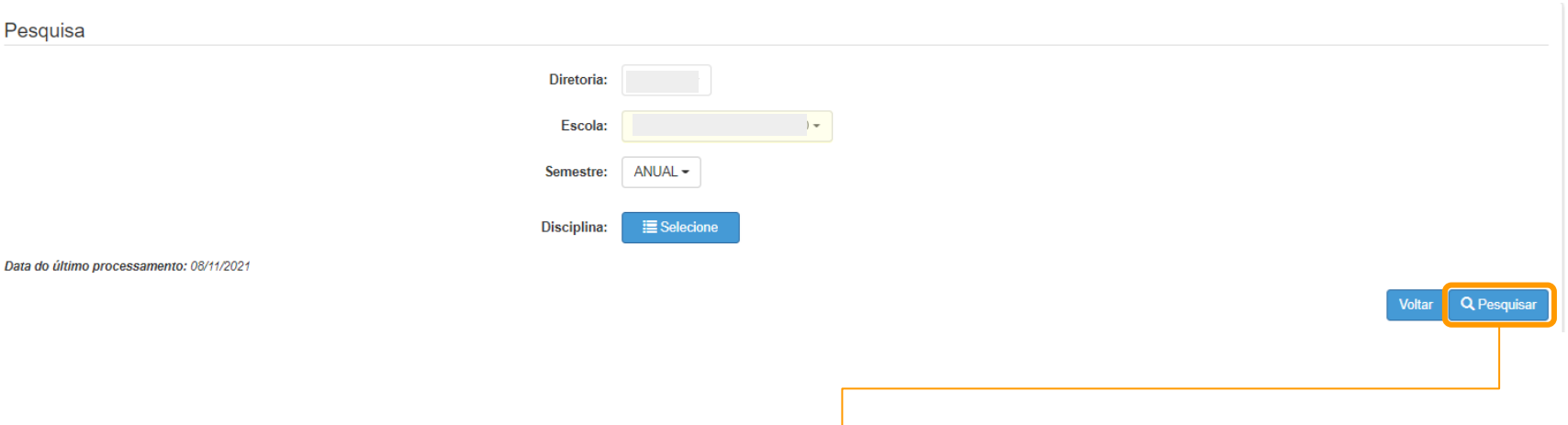

Selecione a opção desejada e clique em **Pesquisar.**

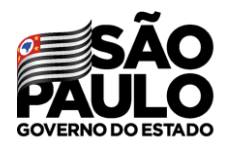

Secretaria de Educação

No grid é apresentado as opções para manifestação de interesse.

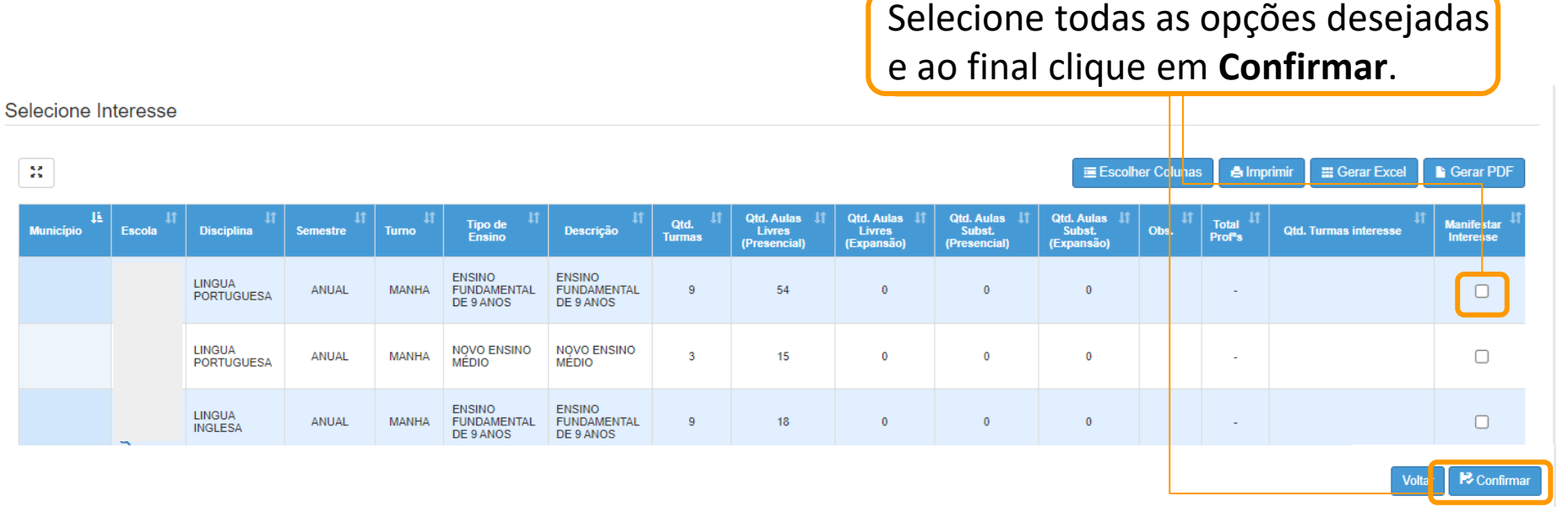

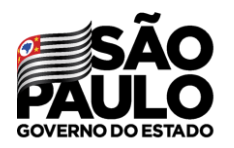

Secretaria de Educação

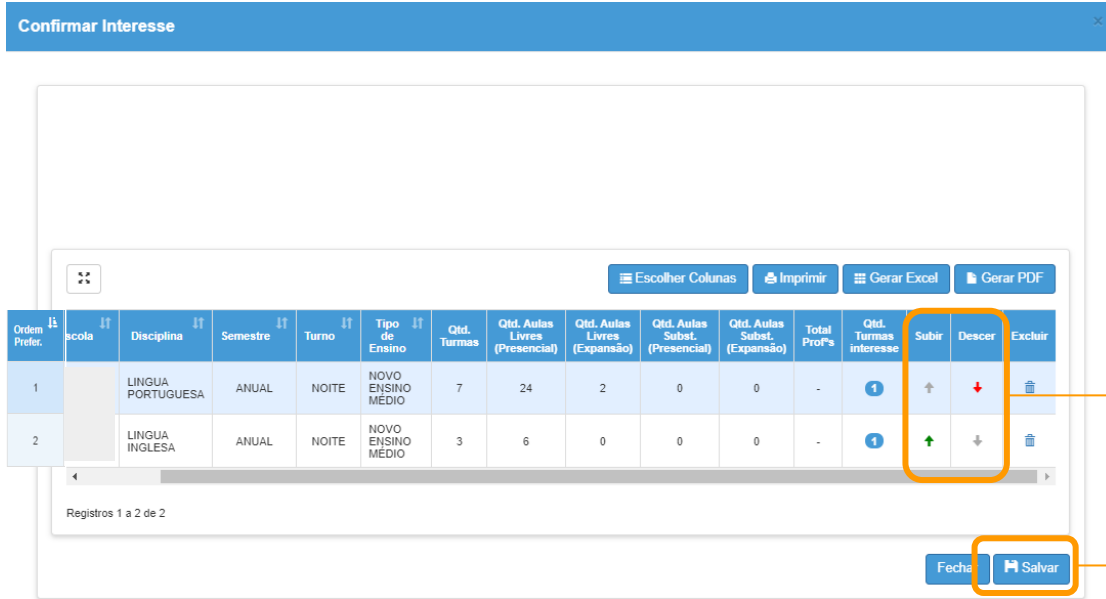

É possível escolher a ordem de prioridade das manifestações utilizando as setas **subir** e **descer**. Após esse procedimento basta clicar em "Salvar".

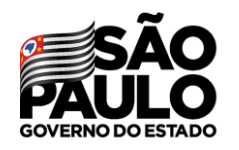

Secretaria de Educação

#### **Editar manifestação**

Atribuição Online

Editar Manifestação

Histórico de Atribuições Professor

Manifestação de Interesse

#### É possível editar as escolhas através do submenu **Editar Manifestação**

#### Para editar basta clicar no ícone Editar Interesse - Atribuição Inicial  $\mathbf{g}$ Gerar PDF E Escolher Colunas **A** Imprimir **E** Gerar Excel Mostrar  $10$  - registros Filtro **Diretoria**  $11^{\circ}$ **UA de Classificação**  $\vert \text{if} \vert$  $\vert \text{if} \vert$  $RG$  $DI$   $I$ <sup> $\dagger$ </sup> Categoria **Disciplina de Concurso** Editar  $It<sup>1</sup>$ **LINGUA PORTUGUESA**  $\mathcal{L}$ ∕ **LINGUA PORTUGUESA** Registros 1 a 2 de 2 Anterior Seguinte

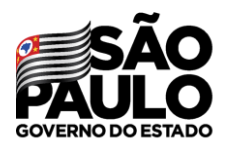

Secretaria de Educação

### **MANIFESTAÇÃO DE INTERESSE Editar manifestação**

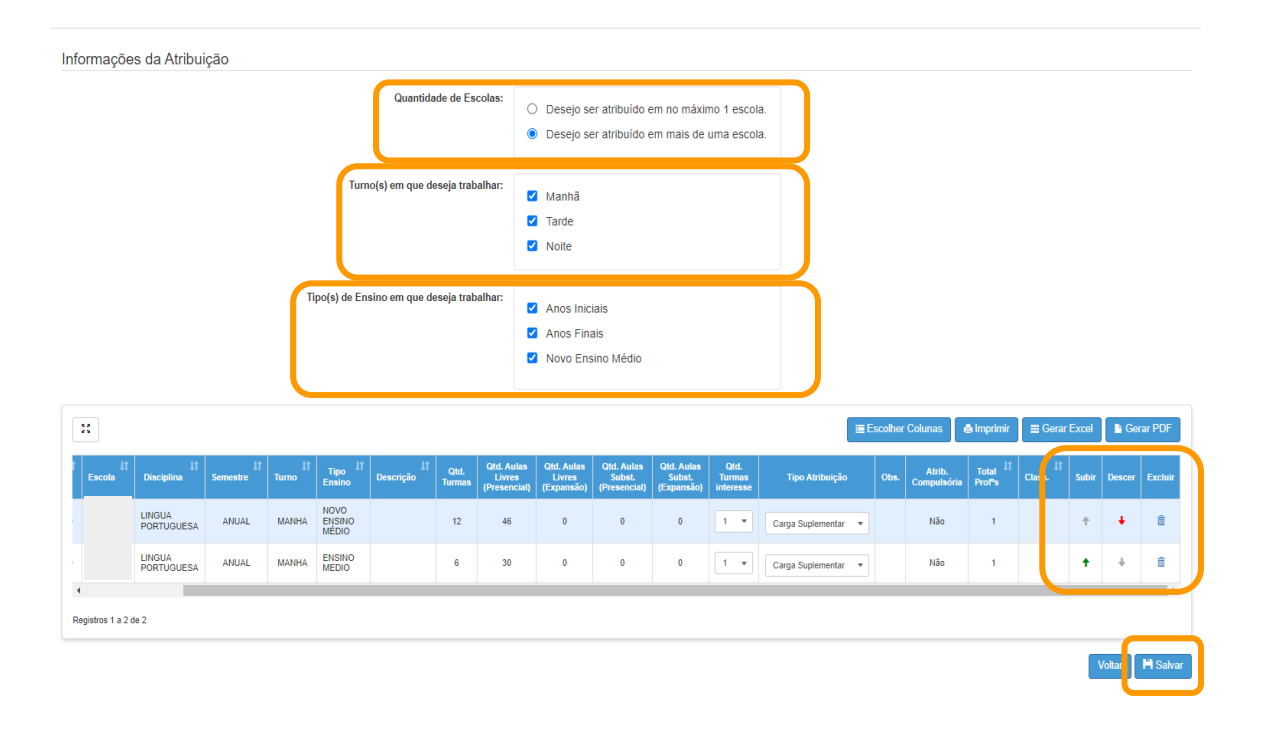

É possível editar todas as informações em destaque, após as mudanças basta clicar em **salvar**.

**Em casos de dúvidas ou problemas, sugerimos que registre uma ocorrência no nosso Portal de Atendimento, através do link https://atendimento.educacao.sp.gov.br**

#### Perfil de acesso \* Professor ou Servidor de Escola (Rede Estadual)  $\Omega$ × Assunto da Ocorrência \* **CRH - Recursos Humanos** Ω Categoria<sup>\*</sup>  $\alpha$ **CRH - Recursos Humanos** × Subcategoria<sup>\*</sup>  $\boldsymbol{\times}$  $\alpha$ Atribuição Online

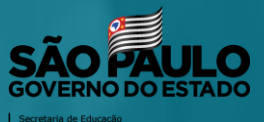